Applicant

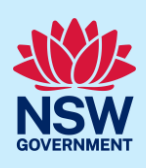

# Submit Building Information Certificate Application

A Building Information Certificate (BIC) is a document issued by Council relating to existing works to a building. A BIC is usually requested by buyers or sellers of property before settlement to make sure that what is being bought or sold is not going to be the subject of action by Council.

Often a BIC is requested when work is undertaken without the appropriate approvals being issued by Council or a registered certifier. A BIC states that Council will not take any action for a period of 7 years to Order, or take proceedings for an Order, to have the building covered by the certificate to:

- be demolished, altered, added to or rebuilt or:
- resolve any encroachment by the building onto land under the control of Council.

A Building Information Certificate application can be requested for either a part or whole of a building and may be requested by:

- 1. the owner of the property
- 2. another person, with the consent of the owner of the property
- 3. the purchaser of a property under a contract of sale (including the purchaser's solicitor or agent)
- 4. a public authority that has notified the owner of its intention to apply for the certificate.

A Building Information Certificate application is to include an original or certified copy of a survey report and plan if it is related to residential zoned land. For land situated in other zones you may be required to provide a survey report.

The survey report and plan must represent the property and buildings as existing at the time of submitting the application. Additional information may also need to be provided (including building plans, specifications, and certificates) to allow Council to assess the application.

## Initiating a BIC

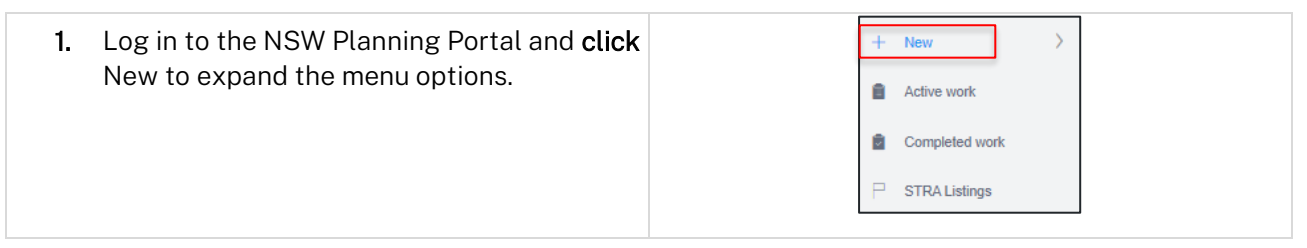

### Applicant

2. Select Building Information Certificate from the list of options.

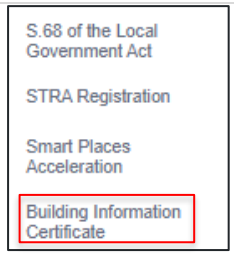

Note: This will create a new application which will remain in the active work folder until this application is submitted.

## Applicant details

Mandatory fields are marked with an \*asterisk. You must complete all mandatory fields on the application and any desired fields as required by council.

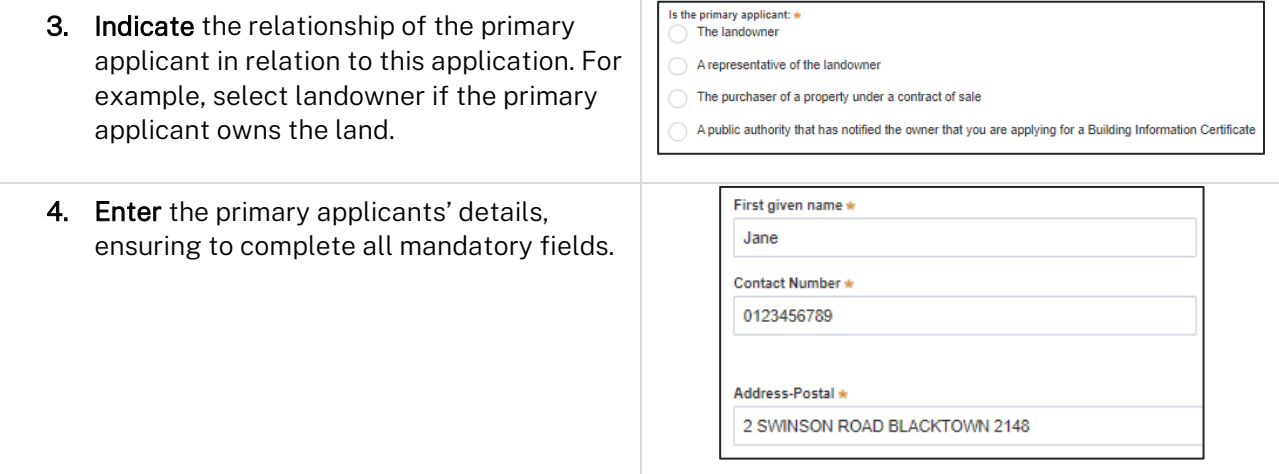

Note: Your user profile name and contact email address will automatically populate in the applicant's details, which can be edited if required. As you begin typing the address, a list of suggested addresses will appear which will be validated against the registered address database. Select an option from the list to proceed.

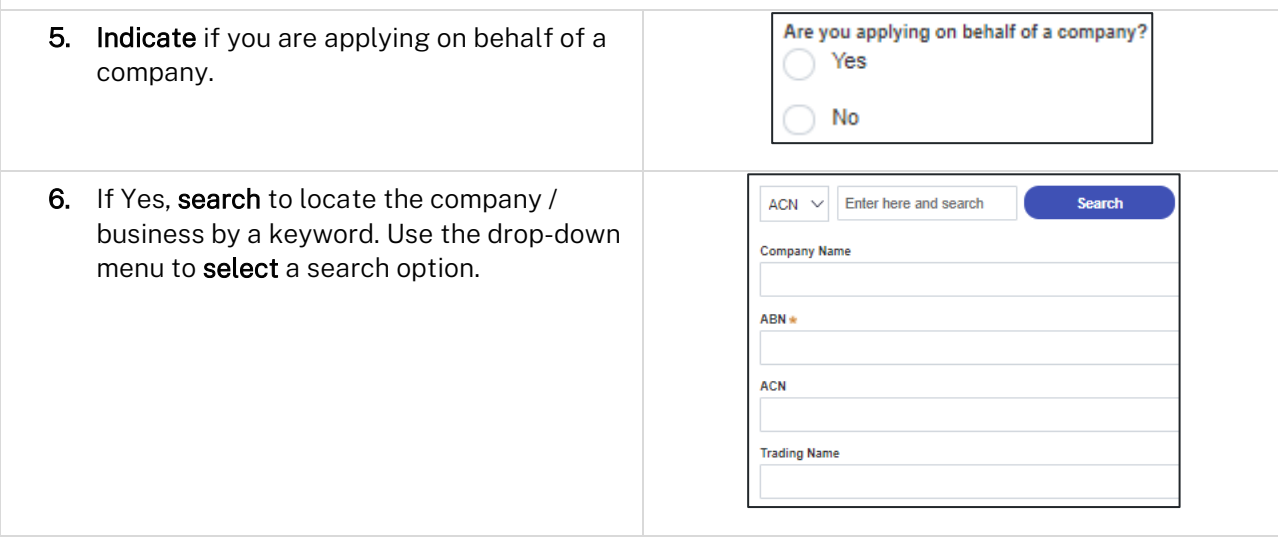

### Applicant

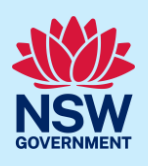

Note: If you wish to search by ABN, select ABN from the drop-down list, then enter the entity ABN in the space and click the search icon. If you cannot locate the company details by searching you may select the 'Not found?' checkbox and enter the details manually.

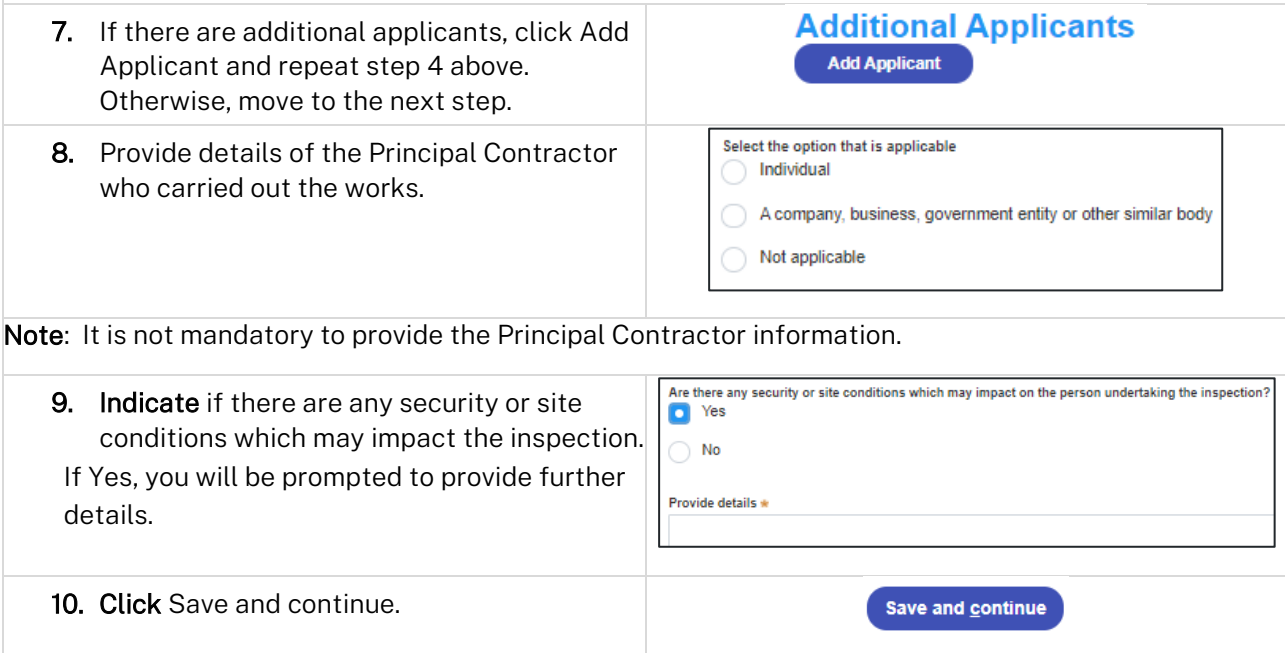

## Application details

11. Enter the site of your development using the Address or Lot /Section number/Plan search functionality. Repeat as required until all development sites are located.

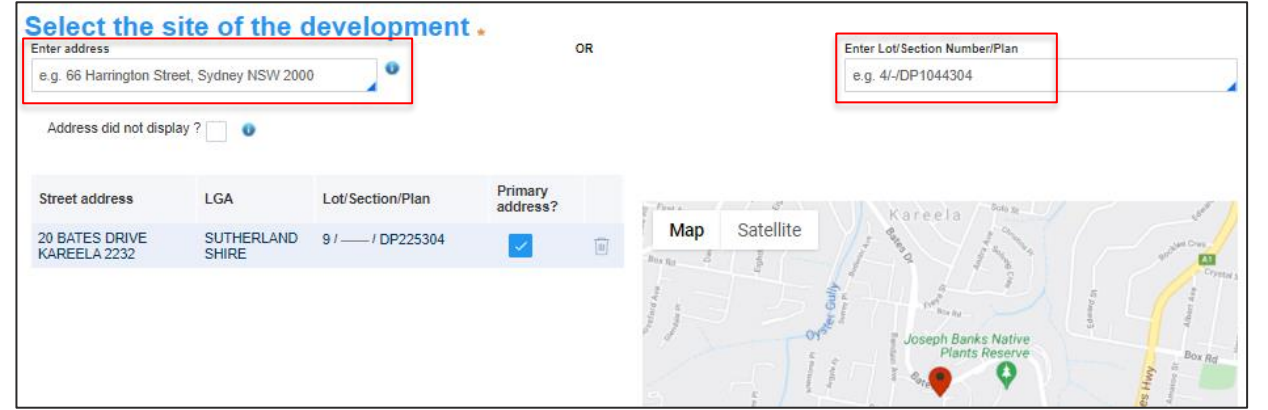

Note: When you enter the address, it will be validated against the registered address database and any applicable planning rules. When selecting a registered address, a map will display on the right-hand side of the screen with site information.

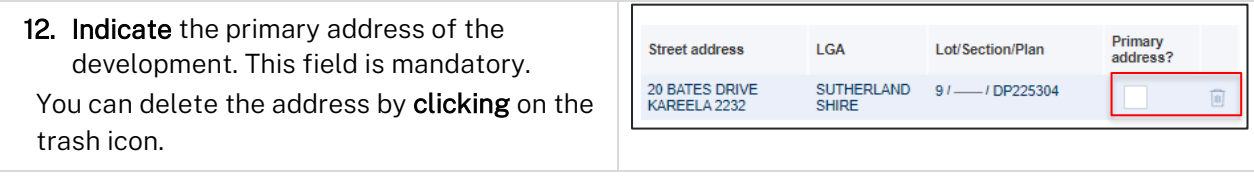

### Applicant

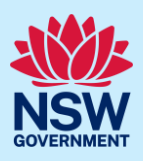

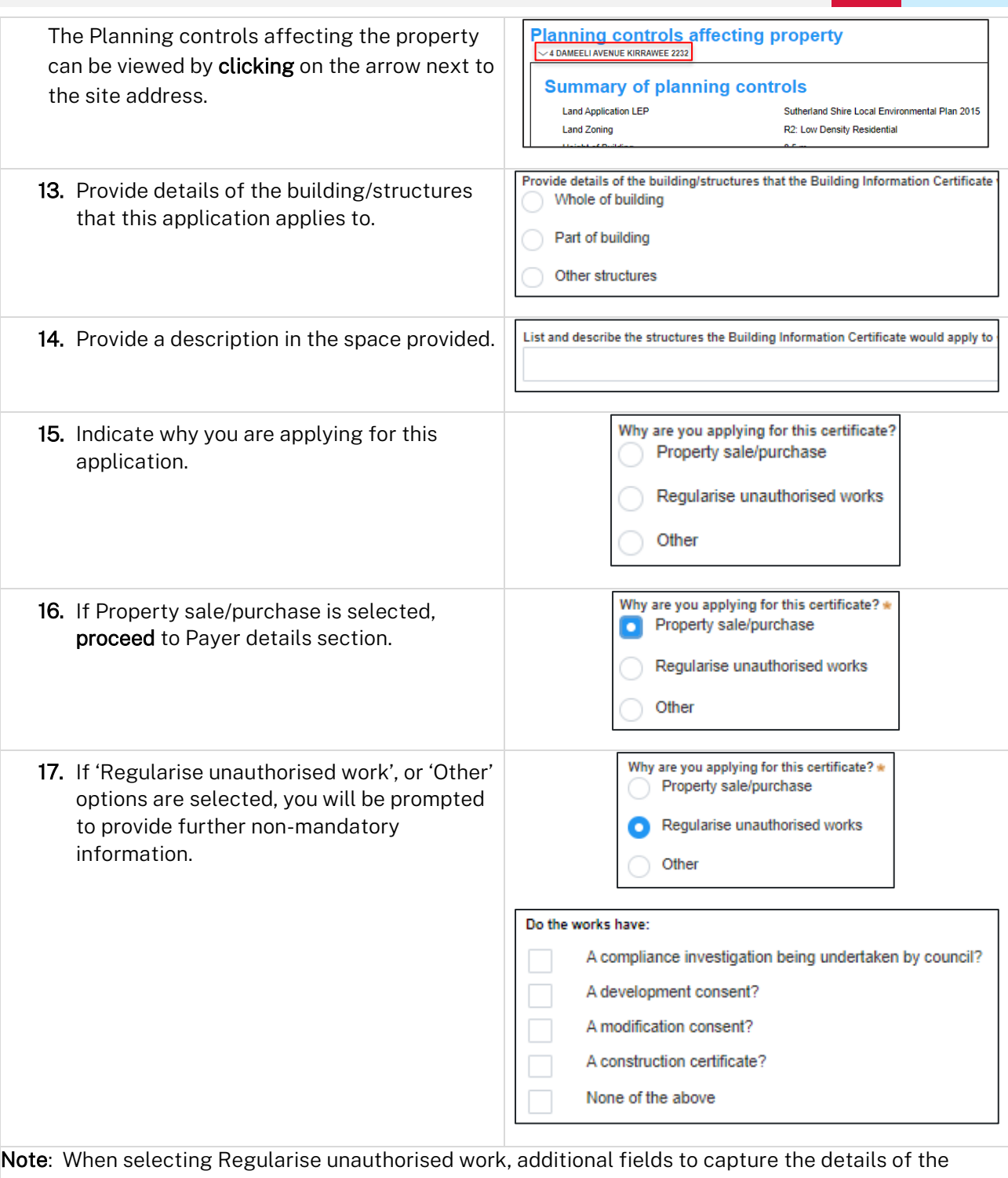

person responsible for constructing items subject to this BIC application will be displayed. It is not mandatory to complete these fields.

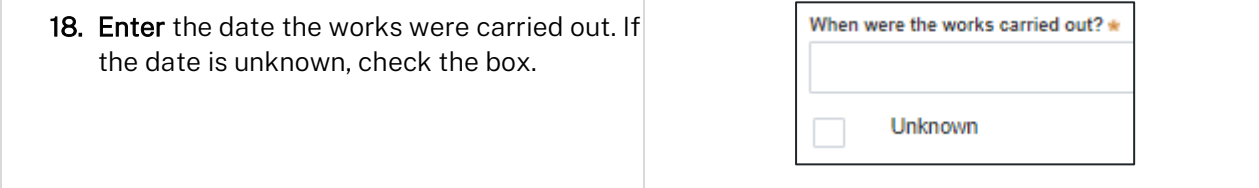

Applicant

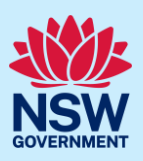

19. Click Save and continue.

Save and continue

### Payer details

20. Indicate if the payer is an individual or Company, Business, Government entity or other similar body and complete the required information.

Select the option that is applicable \*  $\bigcirc$  Individual A company, business, government entity or other similar body

Note: You may be required to search to locate the company / business by a keyword. Use the drop-down menu to select a search option.

21. Click Save and continue.

Save and continue

### Requirements and uploads

There are certain required documents that must be uploaded to your application. However, there are also additional documents you may need to upload to complete your application. Ensure that you upload all mandatory documentation as required.

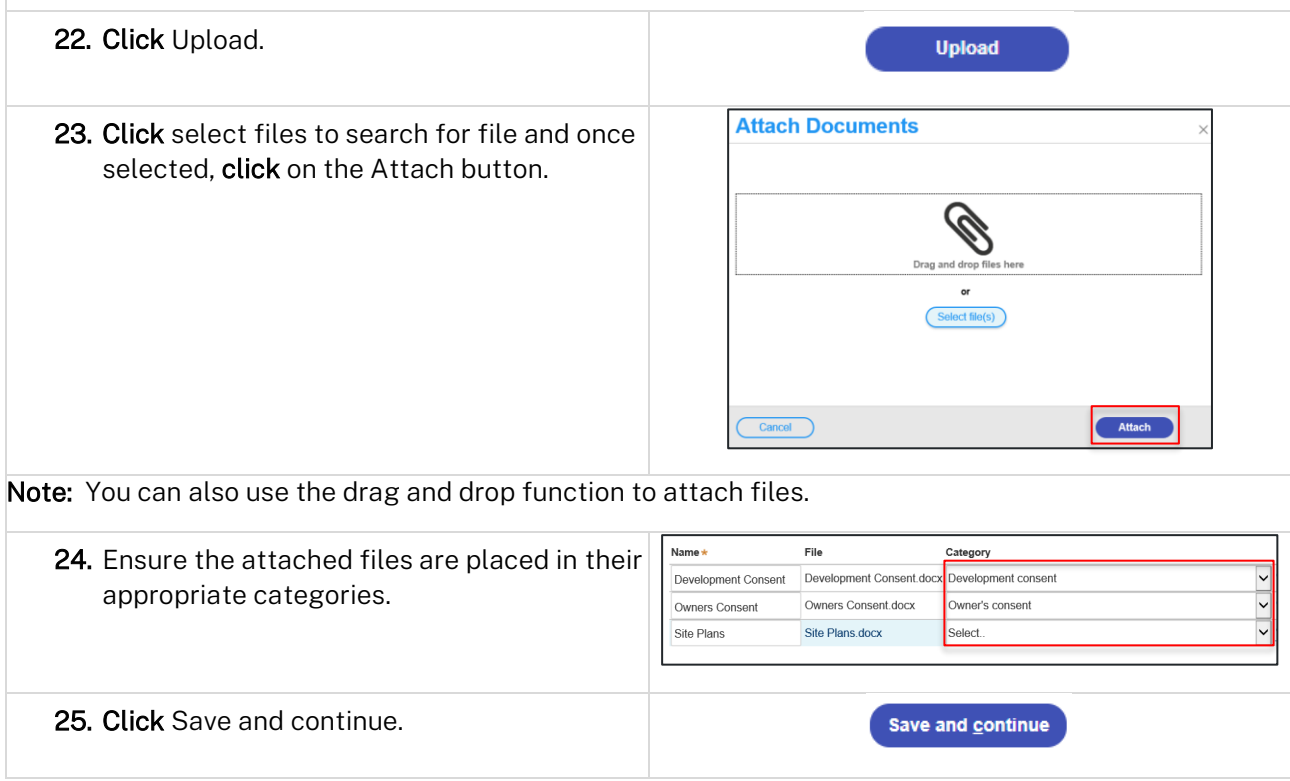

Applicant

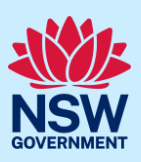

## Reviewing and Submitting

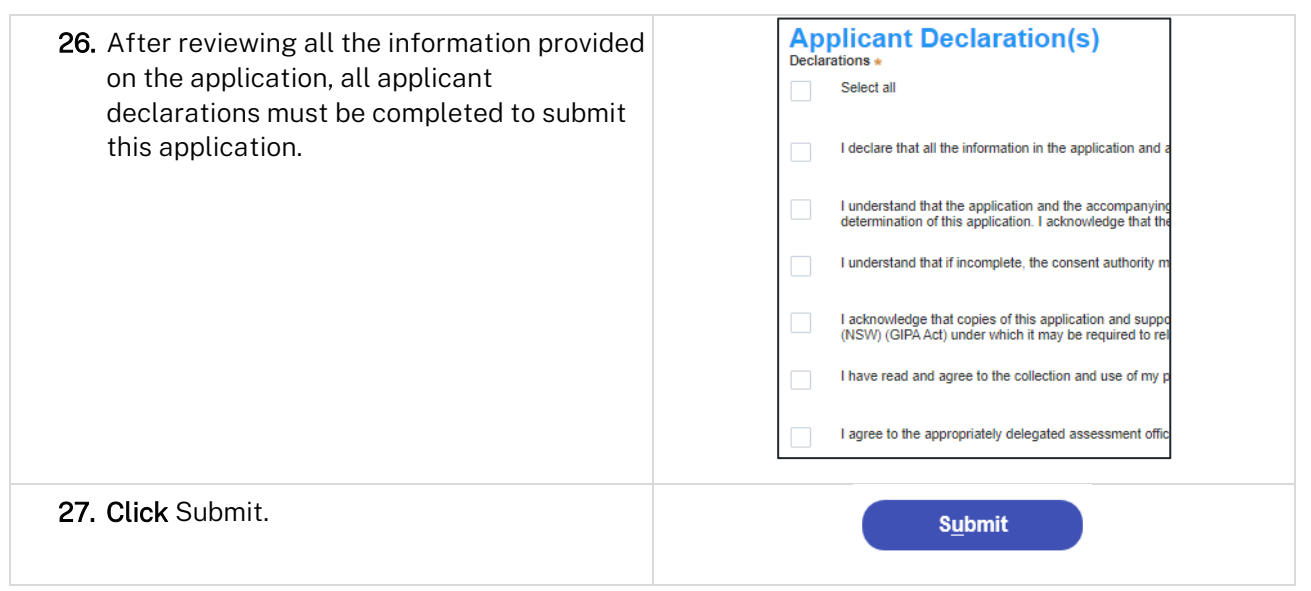

#### End of steps

## If you need more information

- Click the Help link at the top of the screen to access the NSW Planning Portal help pages and articles.
- Review the Frequently Asked Questions [https://www.planningportal.nsw.gov.au/support/frequently](https://www.planningportal.nsw.gov.au/support/frequently-asked-questions)[asked-questions](https://www.planningportal.nsw.gov.au/support/frequently-asked-questions) and / or
- contact ServiceNSW on 1300 305 695.